# B-Login Novell<sup>â</sup> Network Login Shell

Version 1.2

### *Add some excitement to logging in!*

**Designed and Coded by:**

*BLAZE Technologies 2100 South 7th Street Rapid City, SD 57701*

*Phone: (605) 394-5777 Fax: (605) 394 - 5738*

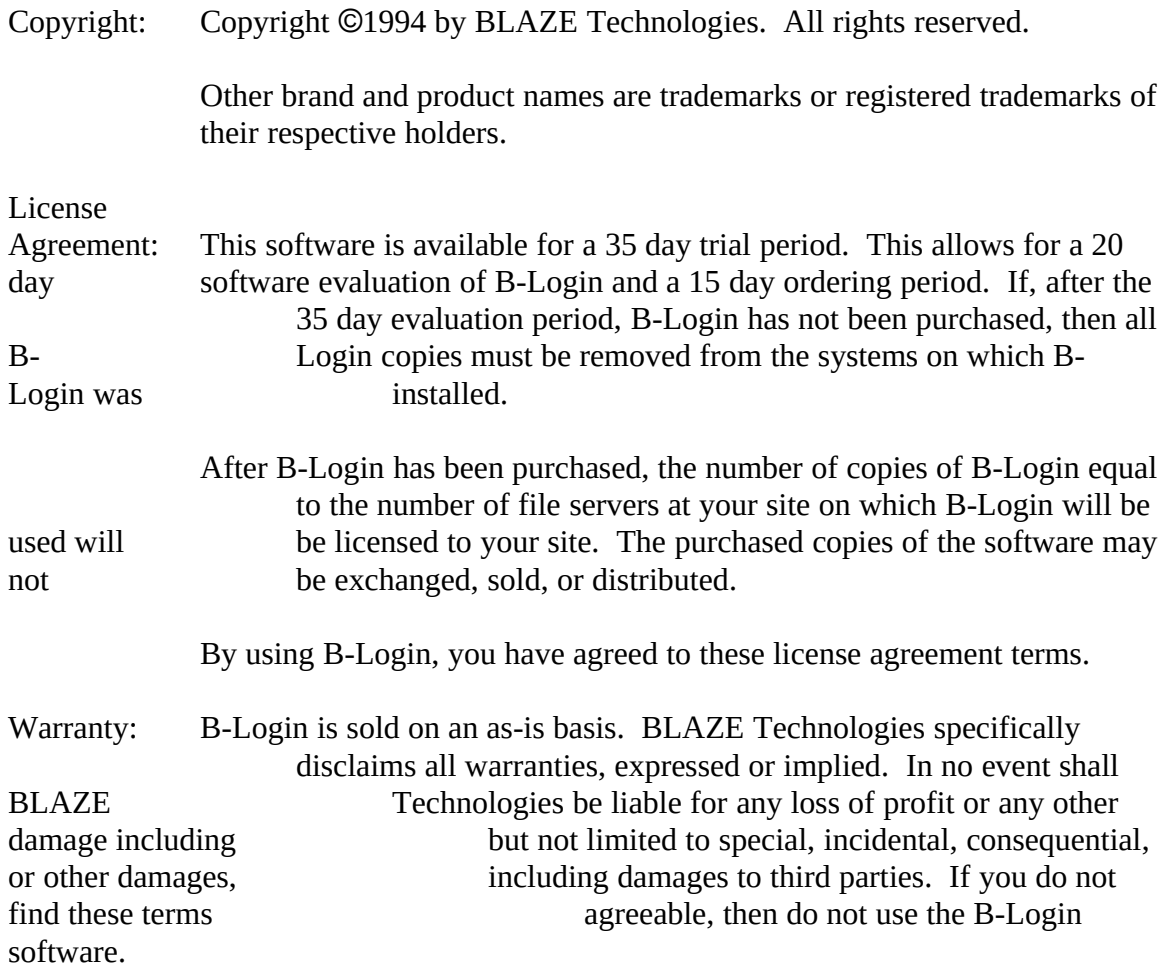

By using B-Login, you have agreed to these warranty terms.

### Table of Contents

µOverview 4 Installation 5 B-Login Commands 6 Tutorial 8 Appendix A - Objects in B-Login 12 Appendix B - Screen saver creation information 15<br>Appendix C - Special notes on B-Login v1.2 16 Appendix C - Special notes on B-Login v1.2<br>Appendix D - Command line switches 17 Appendix D - Command line switches<br>B-Login Support Information 18 B-Login Support Information 18<br>B-Login Ordering Instructions 19 B-Login Ordering Instructions<br>B-Login Order Form 20 B-Login Order Form

\*

# **Overview**

In the past, logging on to a Novell<sup>®</sup> file server has been a visually boring and rather dull experience. Simple prompts are used to input a username and password from the network user. It does not need to be like this any longer!

B-Login works with practically all the network drivers, including ODIs and VLMs, and it gives the network administrator the ability to design eye catching login screens using flashy backgrounds, splashes, banners, boxes, frames, shadows, messages, clock readouts, date read-outs, and screen savers.

Now, when important information needs to be relayed to network users, messages can appear on the screen as the network user logs on. This is the perfect way to inform network users of file server down times, birthdays, jokes, quotes, and much more.

B-Login is a DOS based login shell so that the new login process incorporates as smoothly as possible into your already existing login setup. Now, just because the program is DOS based doesn't mean that the login screens are boring and limited. Quite the contrary is true. With the B-Splash editor and the right character and color combinations, really cool and catchy login screens can be created!

The B-Login package features includes the following:

- · B-Login Easily installable shell for Novell's LOGIN.EXE.
- · B-Splash Splash and background bitmap editor for B-Login.
- · Screen Saver examples.
- · Background and Splash examples.
- · Login screen examples.

*Have fun!*

### **Installation**

#### **Installing all of the B-Login Package**

Installation of the total B-Login software package is simple. Just copy the files and directories included on the disk into the directory of your choice. For the fastest way to implement the new B-Login login shell, XCopy all of the files to a SYS:LOGIN\ BLOGIN directory and flag everything ROS.

#### **Installing the B-Login Program**

Here are the steps for replacing LOGIN.EXE with B-Login:

- 1. Make the directory SYS:LOGIN\BLOGIN on the file server.
- 2. Create a BLOGIN.INI file in the SYS:LOGIN\BLOGIN directory. (See tutorial.)<br>3. Store all of the splashes and screen savers used by B-Login in SYS:LOGIN\
- 3. Store all of the splashes and screen savers used by B-Login in BLOGIN.
- 4. In SYS:LOGIN, rename LOGIN.EXE to LGN.EXE.
- 5. Copy BLOGIN.EXE to SYS:LOGIN and rename BLOGIN.EXE to LOGIN.EXE.
- 6. In SYS:PUBLIC, rename LOGIN.EXE to LGN.EXE.
- 7. Copy BLOGIN.EXE to SYS:PUBLIC and rename BLOGIN.EXE to LOGIN.EXE.
- 8. Cool! The installation of B-Login is complete, and the users of the network
- should see your flashy new login screen the next time they login.

NOTE: The users should have read access to the SYS:LOGIN\BLOGIN directory.

# **B-Login Commands**

The commands in the section are used by B-Login to create all of the desired screen objects. B-Login looks at the BLOGIN.INI file in the SYS:LOGIN\BLOGIN directory on the file server to create the nifty login screens. Screen object definition is carried out by specifying a set of parameters after the name of the object. Examples for each object and example .INI files will be given to help clear things up.

#### **List of Available Screen Objects**

- Splash Screen bitmap image.
- Banner Scrolling text region.
- Box Filled box.
	-
- Frame Box outline.<br>Shadow Filled attribu Shadow - Filled attribute modifying region.<br>Time - Clock display.
	- Clock display.
- Date Date display.
- Pen Object parameter definition macro.
- Message Static screen text.
- Status Status line with help keys that is displayed on screen bottom.
- Login Username and password input box.
- Saver Screen saver that runs after no key press within some amount of time.

#### **List of Object Definition Parameters**

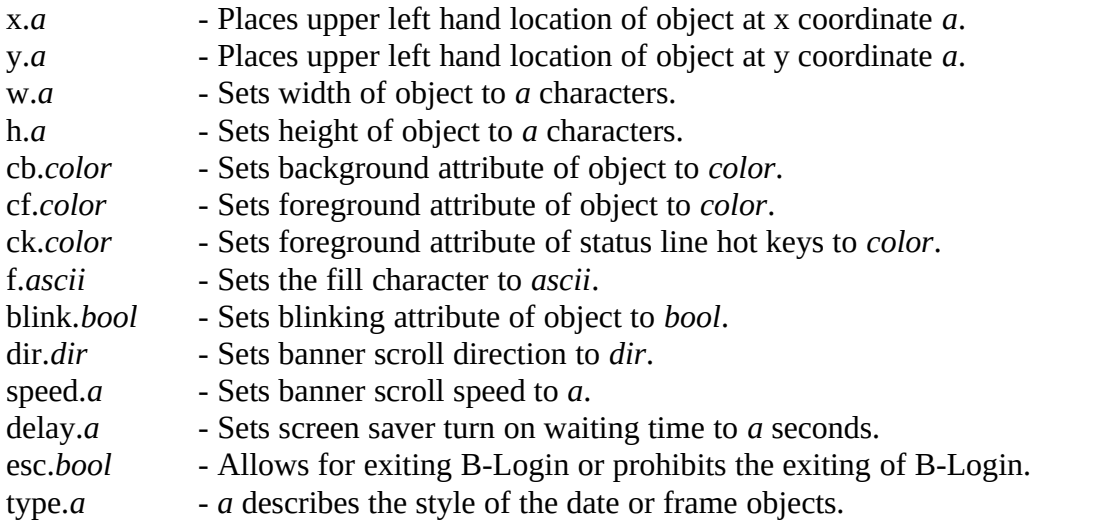

See Appendix A for a more complete description of objects and their parameters.

#### **List of Allowed Parameter Values**

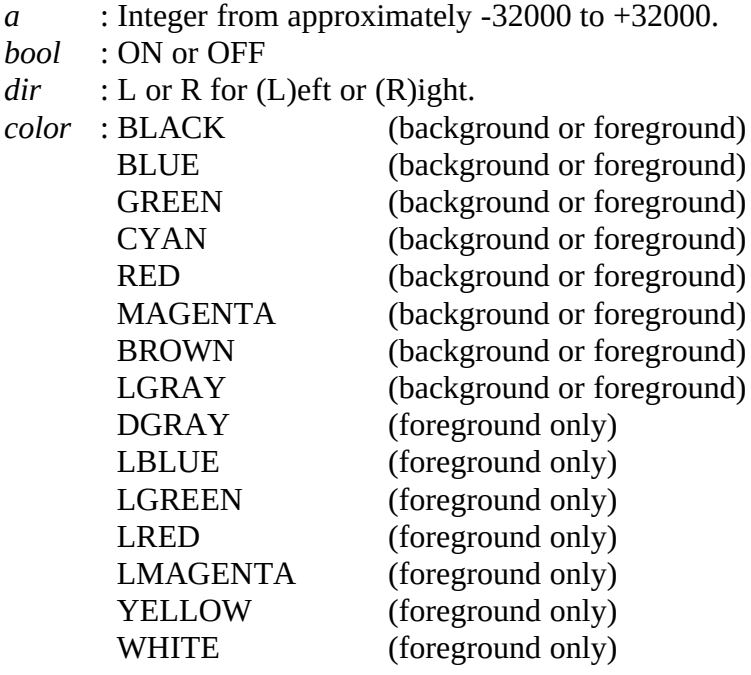

In the tutorial section to follow, a login screen will be created using the screen objects and various parameter definitions. This should clear up any questions about the different commands used in the BLOGIN.INI file.

# **Tutorial**

In this section, the use of the various objects and their command syntax should become clear. If this is not the case, several examples have been included in the EXAMPLES directory on the B-Login distribution disk. The BLOGIN.INI file for this tutorial can be found under the TUTORIAL directory on the distribution disk. If you would like to instantly see the output of this tutorial, make at SYS:LOGIN\BLOGIN\TUTORIAL directory and copy the TUTORIAL directory on the distribution disk to the SYS:LOGIN\ BLOGIN\TUTORIAL directory. Now copy the included BLOGIN.INI file from this directory to SYS:LOGIN\BLOGIN.

#### **Beginning a New BLOGIN.INI File**

To start creating a login screen, use any text file editor to create a new file. It is important to plan which objects will need to be drawn first and which ones will be on top of others. Screen objects are drawn in the order that they appear in the BLOGIN.INI file.

#### **Adding a Splash (bitmap image)**

To cover the entire screen with a bitmap image, one needs to create a full screen splash using the B-Splash program. For now, let's use the TUTORIAL.SPL file included with the distribution software. Add the following line to the new text file:

SPLASH X.0 Y.0 "TUTORIAL\TUTORIAL.SPL"

This line will position the TUTORIAL.SPL splash at screen coordinate (0, 0). For a splash, the complete filename (including extension) must be included in the quotes.

*Note 1:Be sure that there are no spaces in X.0 or Y.0 or any other parameters of similar form.*

*Note 2:An object's definition parameters must all be on the same line. A maximum of 255 characters can be used per line.*

*Note 3:Since the TUTORIAL.SPL file is located in SYS:LOGIN\BLOGIN\TUTORIAL, the TUTORIAL\ needs to be* 

*included with the TUTORIAL.SPL to dereference the path correctly from SYS:LOGIN. This rule will also apply to screen savers located in any directory below SYS:LOGIN\BLOGIN. If the splashes or screen savers were located in SYS:LOGIN\BLOGIN, then no*  dereferencing would be needed.

#### **Adding a Scrolling Title Bar with Time and Date Read-outs**

Let's add a title bar on the top of the screen that has a clock, date read-out, and scrolling title.

First we will need to create a background that the clock, date, and banner can sit on. This background will make the title bar look nicer than simply placing the clock, for instance, directly on the background splash.

To make the background, add the following command as the next line in the text file:

#### BOX F.32 X.0 Y.0 W.80 H.1 CB.LGRAY CF.WHITE

This box command creates a white on blue box filled with spaces at location (0, 0) with width 80 and height 1. The F.32 command could have been something like F.1. This would have produced a box filled with smiley faces instead of spaces.

Now that we have a base to set things on, we can add a date read-out with the following command:

#### DATE TYPE.2 X.0 Y.0 CB.LGRAY CF.WHITE BLINK.OFF

Here a date read-out of type 2 is created. Type 1 dates are in the form Jan 1, 1994, and type 2 dates are shown as January 1, 1994. It was not necessary to include the CB.LGRAY or CF.WHITE parameters, since B-Login will remember them from the most recently set values, such as in the previous box command. The blinking attribute of the date read-out has been shut off with the BLINK.OFF command. Blinking could be enabled just as easily with BLINK.ON.

Now let's add a clock with the following command:

CLOCK X.70 Y.0

Since B-Login remembers the parameters used by the previous date object, the newly created clock will have the same displaying characteristics of the date object, except the clock has been placed at (70, 0) on the screen.

Add the line(Remember, all of the text must be on one line only.):

BANNER "Welcome to the net!" X.20 Y.0 W.49 SPEED.1 DIR.L CF.YELLOW

This line has just created a banner that scrolls "Welcome to the net!" in the left direction, in a region 49 characters wide, at location (20, 0), at the speed of 1, and in the color light cyan on light gray. Once again the light gray background color didn't need to be

specified because of a previously defined object.

For banners, a speed of 0 is the fastest (B-Login tries to scroll the banner every clock tick, which is about 18 times a second). The width of the scrolling region can be varied to see what happens.

#### **Adding a Status Line**

There can only be one status line per BLOGIN.INI file. If there are more, B-Login will only use the first one it finds. The status line will only be displayed at the very bottom of the screen and will tell the user to use the <Tab> and < Tab> to navigate between the username and password input lines. Also, it is the status line that allows the person logging in to exit the login program or prevents the person from exiting. By default, B-Login assumes that the user will be allowed to exit.

The following BLOGIN.INI entry creates a white on cyan status line with yellow hotkeys:

STATUS CB.CYAN CF.WHITE CK.YELLOW BLINK.OFF ESC.OFF

Also, this status line will not let the user exit B-Login. To create a status line that allows the user to exit, use ESC.ON instead.

#### **Adding a Shadowed Login Box**

To create a shadow effect on the screen, we need to only change the color attributes of a square region. To do this enter the line:

#### SHADOW X.3 Y.18 W.35 H.4 CB.LGRAY CF.BLACK BLINK.OFF

Now let's add the login box over the top of the shadow by adding the line:

#### LOGIN X.2 Y.17 W.20 CB.CYAN CF.WHITE BLINK.OFF

We have just created a white on cyan login box on top of a shadow.

*Note: The width specifier for a login box specifies the maximum length of the username and password input fields. The actual width of the whole box is 14 plus the desired length of the input fields.*

#### **Adding Screen Savers to the Login Screen**

If computer terminals are left on for extended periods of time, for instance in a computer lab, it might be a good idea to include screen savers in the login program. Add the following lines in BLOGIN.INI to include three simple screen savers:

SAVER DELAY.30 "TUTORIAL\BOXES.EXE" SAVER "TUTORIAL\SPHERE.EXE" SAVER "TUTORIAL\SMILEY.EXE"

The delay parameter on the first screen saver is used to establish the waiting time (in seconds) to display a screen saver if no keys are pressed. Only one delay parameter should be specified in the whole BLOGIN.INI file.

When multiple screen savers are used, a random selection will be made as to which saver will be executed.

*Note: If you are interested in creating your own screen savers, see the information in Appendix B later in this manual.*

#### **This is what Your Newly Created BLOGIN.INI File should Look Like:**

Splash x.0 y.0 "tutorial\tutorial.spl" Box f.32 x.0 y.0 w.80 h.1 cb.lgray cf.white Date type.2 x.0 y.0 cb.lgray cf.white blink.off Clock x.70 y.0 Banner "Welcome to the net!" x.20 y.0 w.49 cb.lgray cf.lcyan speed.0 dir.L

Status cb.cyan cf.white ck.yellow blink.off

Shadow x.3 y.18 w.35 h.4 cb.lgray cf.black blink.off Login x.2 y.17 w.20 cb.cyan cf.white blink.off

Saver delay.30 "tutorial\boxes.exe" Saver "tutorial\sphere.exe" Saver "tutorial\smiley.exe"

*Note: Don't worry if you have all upper-case; it doesn't matter.*

Hopefully this tutorial has helped in familiarizing you with the basic concepts of setting up a B-Login screen. Now, when the users of your network login, they will see the professional screens and messages that you the network administrator create. We at BLAZE hope that this B-Login utility helps create a more user friendly interface between the network, users, and the administrator.

*Have fun!*

### **Appendix A**

*Objects Available in B-Login*

Here is a list of the objects that B-Login recognizes:

**SPLASH** - Bitmap image displayed on a login screen.

Example: Splash X.1 Y.2 "SPLASH.SPL"

**BANNER** - Scrolling line of text.

Example: Banner x.10 y.5 w.40 "Hello World!" cb.red cf.white speed.1 blink.off dir.L

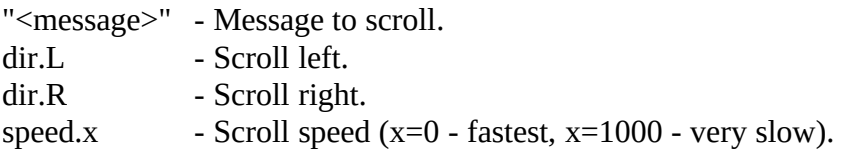

**SHADOW** - Change only the color attribute in a rectangular region.

Example: Shadow x.5 y.5 w.30 h.10 cb.lgray cf.black blink.off

**BOX** - Create a filled box on the screen.

Example: Box f.177 x.1 y.2 w.20 h.10 cb.red cf.yellow blink.on

f.x - Ascii character used for fill  $(0 \le x \le 255)$ .

**FRAME** - Put a rectangular frame around a region.

Example: Frame type.single x.4 y.3 w.10 h.12 cb.black cf.cyan blink.off

type.single - Single border on all sides. type.double - Double border on all sides. type.double\_lf - Double border on left and right, single on top and bottom. type.double\_tb - Double border on top and bottom, single on left and right. **TIME** - Clock display.

Example: Time x.10 y.10 cb.lgray cf.lmagenta blink.off

**DATE** - Date display.

Example: Date type.1 x.5 y.12 cb.blue cf.lgreen blink.on

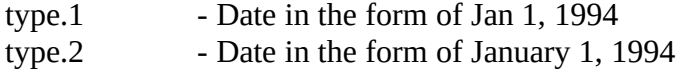

**PEN** - Macro to define object characteristics of following objects.

Example: Pen x.3 y.4 w.20 h.10 blink.off cb.red cf.cyan

**MESSAGE** - Displays static text on the screen.

Example: Message "Here is some text." x.10 y.2 cb.green cf.lgreen blink.on

**SAVER** - Registers a screen saver with B-Login.

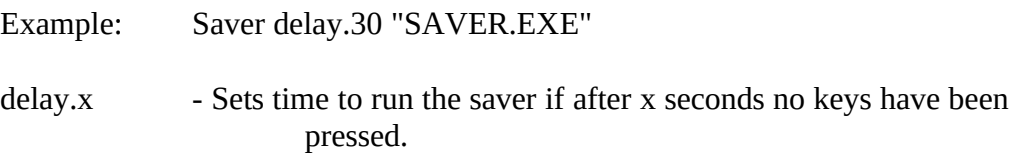

**STATUS** - Defines the characteristics of status line.

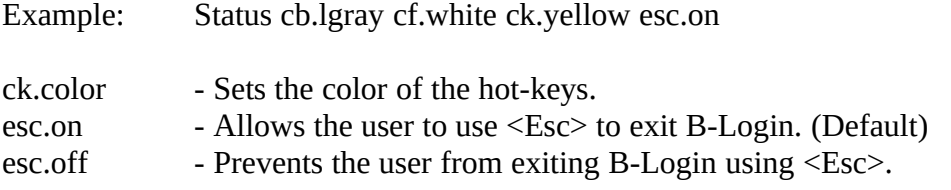

**LOGIN** - Defines the characteristics of the login box.

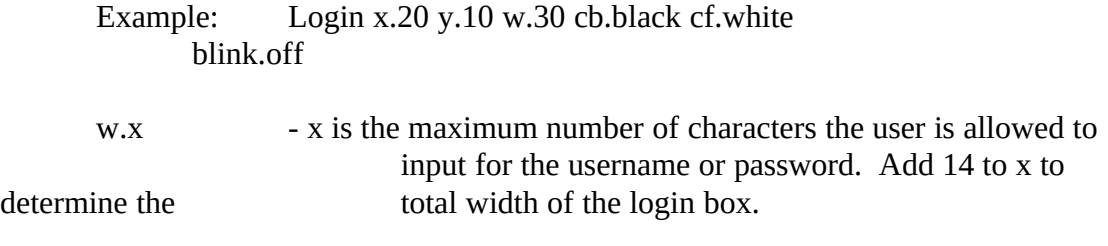

# **Appendix B**

*Screen Saver Creation Information*

If you or someone you know has programming skills, making your own screen saver is a fairly easy process. All one needs to do to create the simplest screen saver is to compile an executable program that does nothing but clear the screen and wait for a key press. Upon detecting a key press, the program simple exits. Of course, while waiting for a key press, the program could be displaying some neat animations or messages.

B-Login simply spawns a child program to run a screen saver. So actually, a screen saver could be replaced with any type of program that does not require any command line parameters to operate.

The following code is a very simple C program written with Borland's compiler that can be used as a screen saver. It only clears the screen and waits for a key press.

```
void main()
{
  clrscr();
 while(!kbhit()) /* Loop while waiting for key press. */ {
   /* Insert code here to do something while in the
      key press wait loop. */
  }
 while(kbhit()) /* Grab any extra characters */<br>getch(); /* in the keyboard buffer. */
               /* in the keyboard buffer. */
}
```
Hopefully this little bit of code helps you get started in making your own screen savers.

#include <conio.h>

# **Appendix C**

*Special notes on B-Login*

B-Login v1.2 now handles expired passwords and forced password changes.

B-Login v1.2 now has an information box. A text file with the path SYS:LOGIN\ BLOGIN\BLOGIN.HLP will be displayed when the user hits <F2>. Be sure to use a text editor that converts tabs into spaces since tabs will be displayed as single ASCII characters in the information box.

B-Login v1.2 will now allow for the execution of programs upon using "EXIT" in a user or system login script.

The password can still be redirected in from a file, just like the original Novell login program.

Screens created for a color monitor may appear strange on a monochrome monitor, so use high intensity colors on a low intensity background so that monochrome monitor users can distinguish important text.

If, for some reason B-Login does not work with a computer (this may occur only on the rarest of occasions), one can still resort to using LGN.EXE in replace of the new B-Login shell for the uncooperative computer.

If a user has no password, they will still need to hit <Enter> on the password line.

If a user enters options that are available in Novell's login program, such as /Script, /NoAttach, and /Clearscreen, B-Login will simply execute the original Novell login program (which should be renamed as LGN.EXE).

**TIP: To change between different login screens quickly, have all of your different screen BLOGIN.INI and support files (splashes, screen savers, etc.) stored in their own separate directory under SYS:LOGIN\BLOGIN. Now all you have to do is copy the BLOGIN.INI file from the desired screen to SYS:LOGIN\BLOGIN. The new screen should now run the next time a user runs the login program.**

Special thanks to Ralf Brown for letting us use his Spawno library. This allowed for very low memory overhead when spawning other DOS programs. His work is very much appreciated.

# **Appendix D**

*Command line switches for B-Login*

The following three command line switches have been added to B-Login:

**-L Will not log the user out of the file server upon entry into B-Login. This works great for testing out new background screens.**

EXAMPLE: LOGIN JOEUSER -L

- **-P Allows for the inclusion of the password on the command line. There is no need to redirect a password in from a file anymore.**
- EXAMPLE: LOGIN JOEUSER -PJOESPASSWORD

*Note: There should be no spaces between -P and the password.*

**-N This switch is used when something is to log in without a password.**

EXAMPLE: LOGIN JOEUSER -N

### **B-Login Support Information**

In case of questions, comments, or problems concerning B-Loign, contact BLAZE Technologies in the following ways:

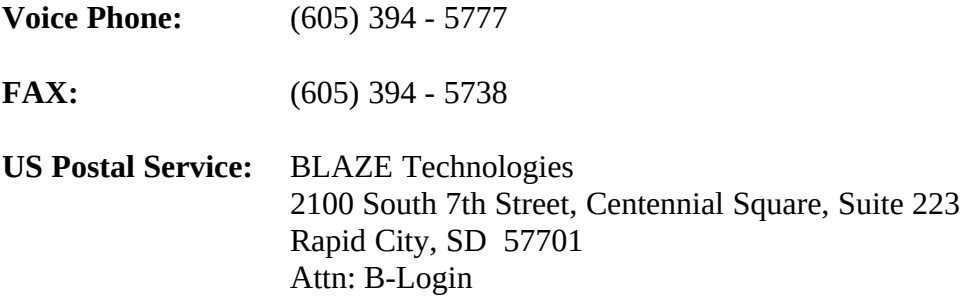

### **B-Login Ordering Instructions**

To order B-Login, send check, money order, or purchase order to:

BLAZE Technologies 2100 South 7th Street, Centennial Square, Suite 223 Rapid City, SD 57701

Please make checks and money orders out to BLAZE Technologies.

#### **B-Login Prices (All prices are in US dollars):**

1st Server Licence \$45 Additional Server Licenses \$25

We cover the shipping charges.

For example, an order of B-Login licenses that would handle 3 servers would cost  $$45 + $25 + $25 = $95$  total.

*Thank you for supporting B-Login!*

### **B-Login Order Form**

Shipping Address

 $\overline{\phantom{a}}$  , and the contribution of the contribution of  $\overline{\phantom{a}}$ 

\_\_\_\_\_\_\_\_\_\_\_\_\_\_\_\_\_\_\_\_\_\_\_\_\_\_

 $\mathcal{L}$  , and the set of the set of the set of the set of the set of the set of the set of the set of the set of the set of the set of the set of the set of the set of the set of the set of the set of the set of the set

\_\_\_\_\_\_\_\_\_\_\_\_\_\_\_\_\_\_\_\_\_\_\_\_\_\_ Send to:

BLAZE Technologies2100 S. 7th St., Centennial Square, Suite 223Rapid City, SD, USA <sup>57701</sup>\_\_\_\_\_\_\_\_\_\_\_\_\_\_\_\_\_\_\_\_\_\_\_\_\_\_

Person to contact in case of questions:\_\_\_\_\_\_\_\_\_\_\_\_\_\_\_\_\_\_\_\_\_\_\_\_\_\_

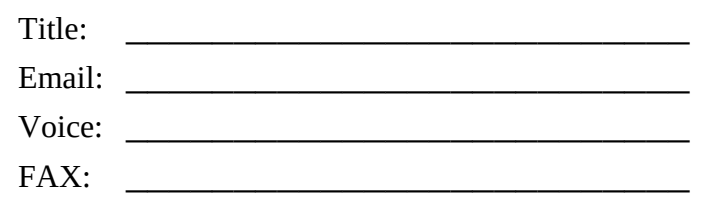

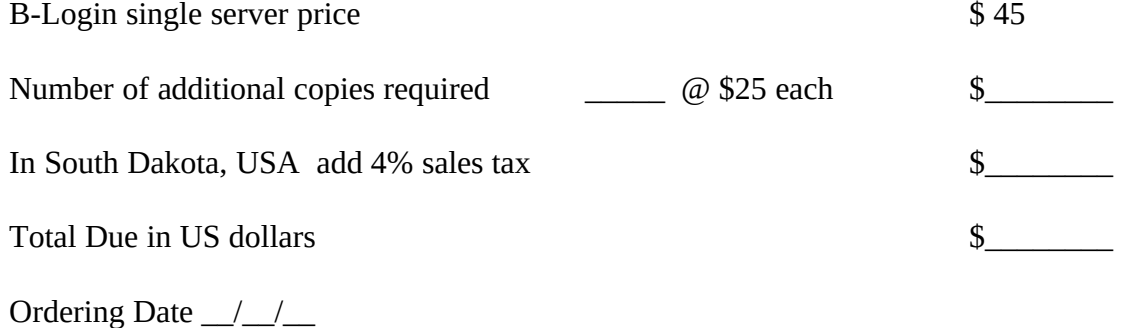

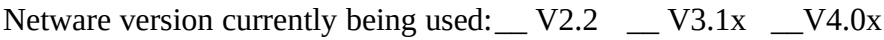

What other network utilities would you like to see developed?

### *Thank you for supporting B-Login!*

 $\overline{\phantom{a}}$  , and the contract of the contract of the contract of the contract of the contract of the contract of the contract of the contract of the contract of the contract of the contract of the contract of the contrac

 $\overline{\phantom{a}}$  , and the contract of the contract of the contract of the contract of the contract of the contract of the contract of the contract of the contract of the contract of the contract of the contract of the contrac

 $\overline{\phantom{a}}$  , and the contract of the contract of the contract of the contract of the contract of the contract of the contract of the contract of the contract of the contract of the contract of the contract of the contrac